# 宿網申請流程

I. 申請前準備項目

- 1. (若您只欲使用 Wi-Fi, 則可以省略此準備項目) 一條足夠長的網路線,連接電腦網路埠到牆壁上的網路孔。如果您的電腦並沒有網路埠,那您可 能需要購買一個 USB 外接網卡。
- 2. 電腦網路環境設定 (詳細設定方式請參考宿網首頁的使用教學/網路設定)
	- A. 設定自動取得 IP 及 DNS 伺服器位址
	- B. 不要允許網際網路連線共用
- 3. Proxy 伺服器 如果有 proxy 伺服器之需求,請檢查是否設定正確。如果不確定,建議先取消。
- 4. 如果您是第一次申請宿網,請先依步驟 II 或 III 註冊帳號。如果您已申請過,請直接看步驟 IV。

### II. 一般生啟用 SSO 帳號

- 1.前往宿網首頁 http://140.123.242.6, 點選【立即申請】。
- 2.點選【新生第一次使用 SSO?啟用】。

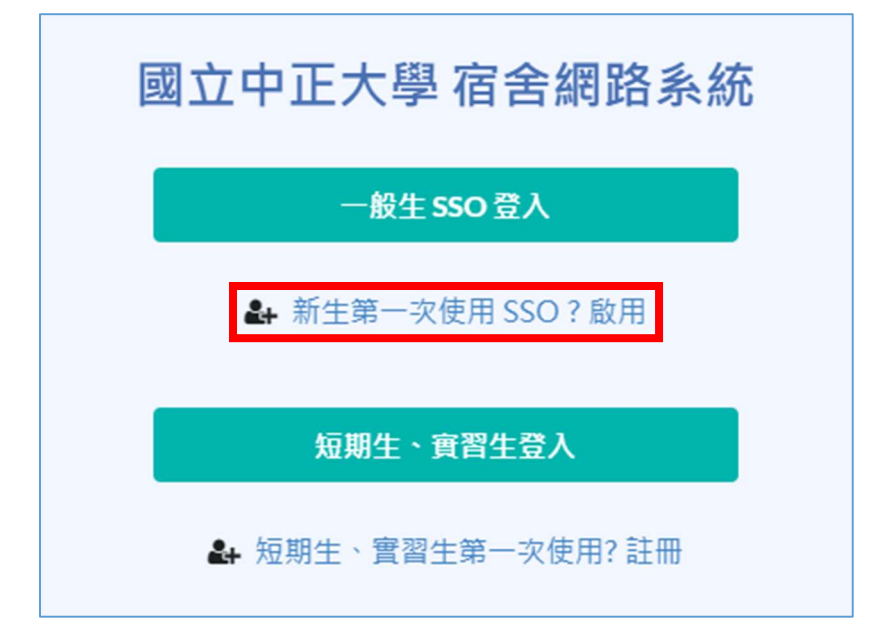

3.點選紅字【學籍系統】登入學籍系統進行第一次密碼修改動作。

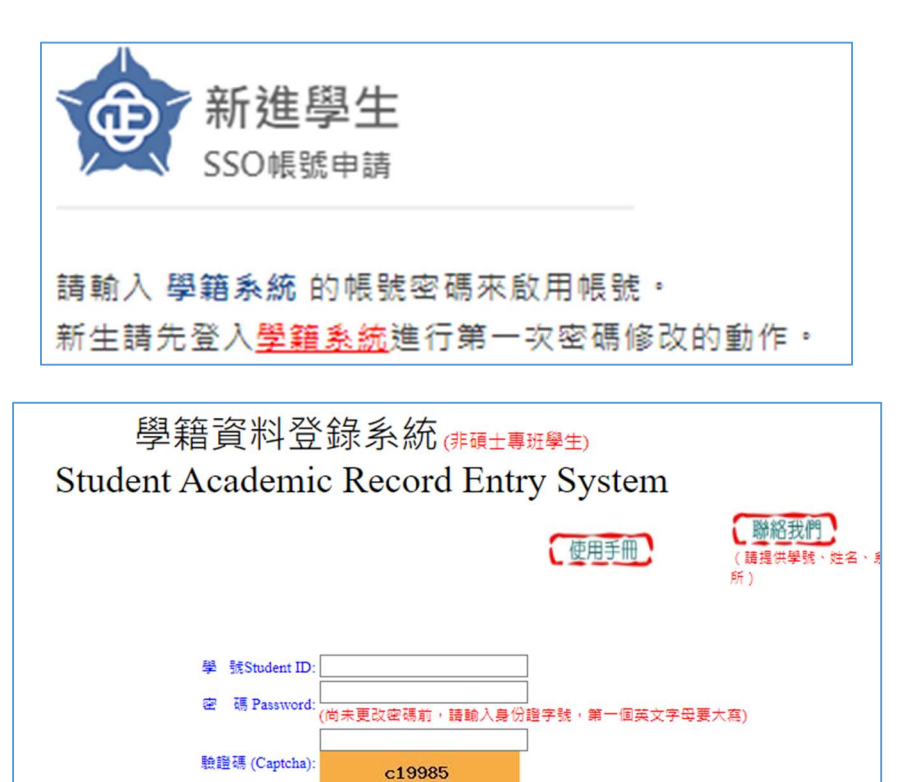

登入學籍 Login 更改密碼 Password Change | 密碼查詢 Password Query

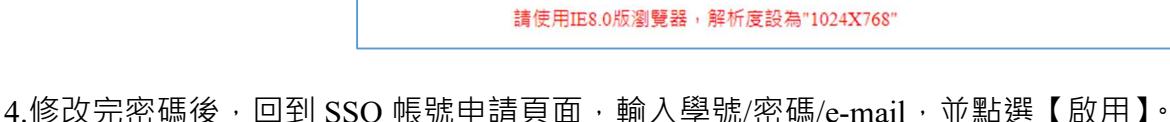

列印在學證明

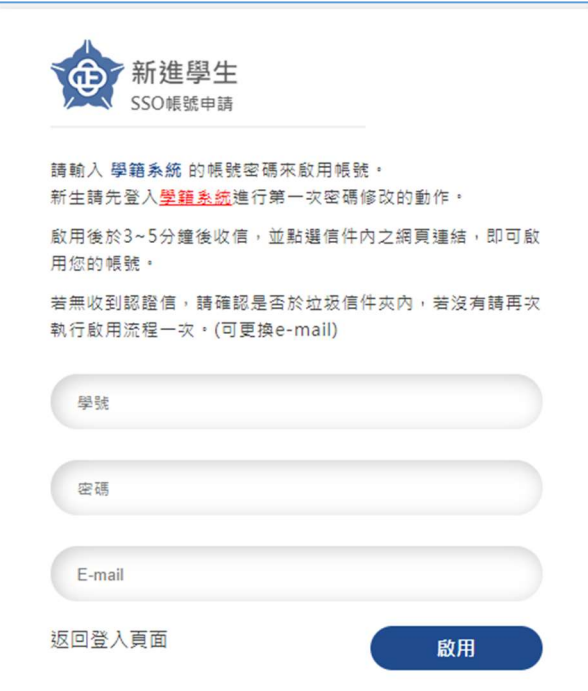

5.點開 e-mail 信件內之網頁連結, 即可啟用您的帳號。

6.帳號啟用完畢後,請再回到首頁使用一般生 SSO 登入並繼續申請本學期網路。

## III. 短期生、實習生註冊

1.前往宿網首頁 http://140.123.242.6, 點選【立即申請】。

2.點選【短期生、實習生第一次使用?註冊】。

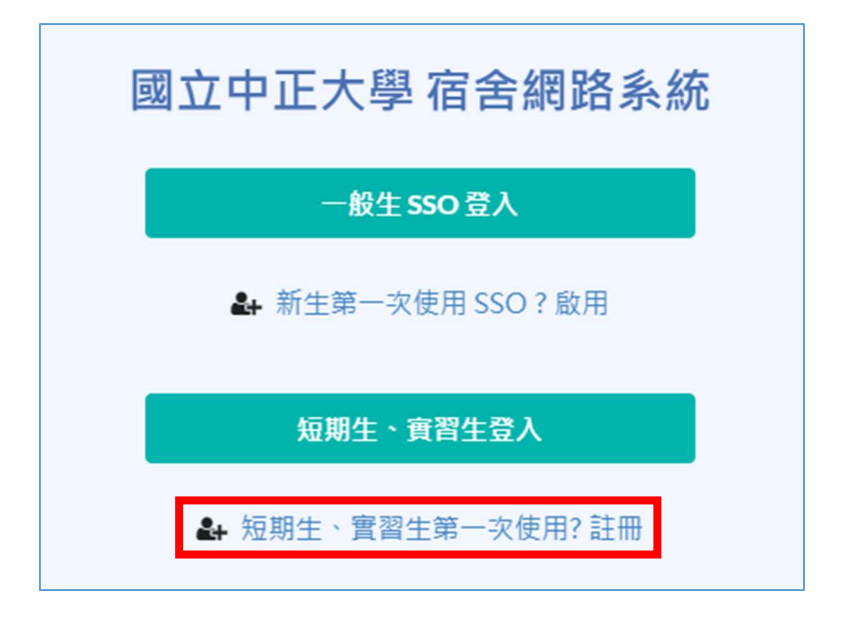

3.填寫資料:姓名、信箱、密碼

A.學號、姓名、密碼

- (1) 填寫姓名
- (2) 選擇系所

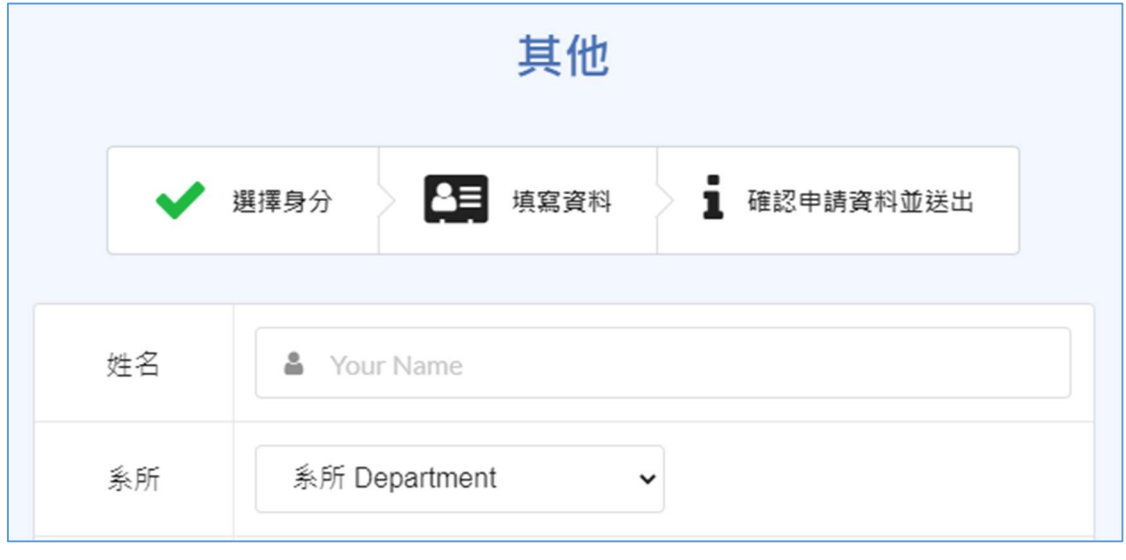

#### B.信箱

請填寫常用且有效的電子信箱,未來忘記密碼時才能收到密碼確認函及相關通知信件。

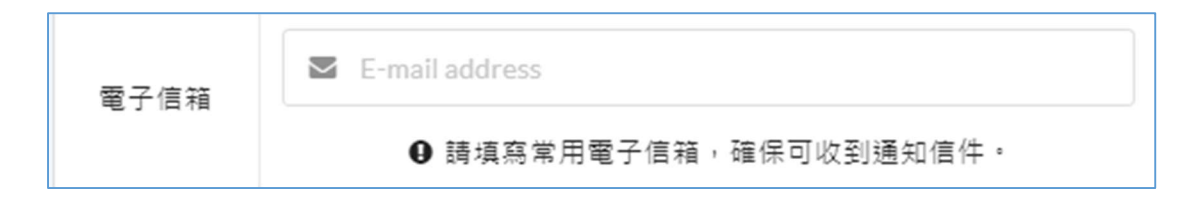

C.密碼

請自行設定一組密碼,這與學校其他系統密碼「無關」。

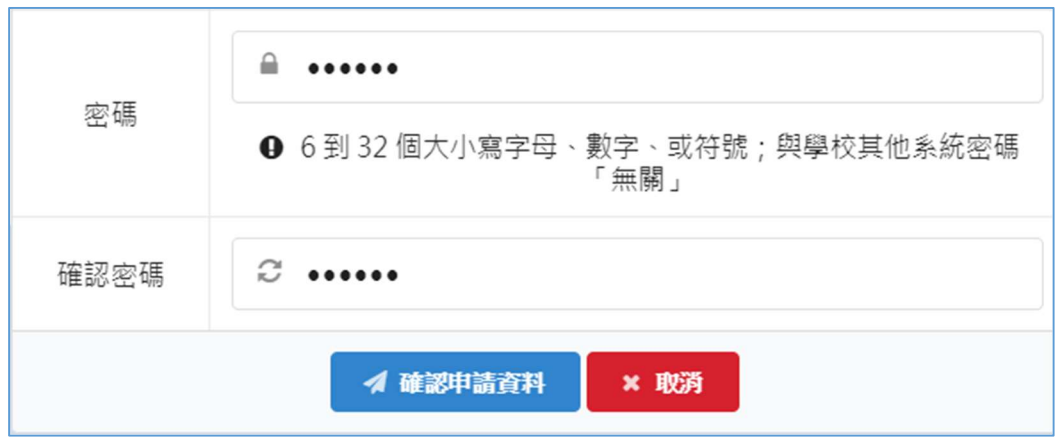

4.確認申請資料

請按下【確認申請資料】,並在跳出確認申請資料的資訊框中點選【送出】

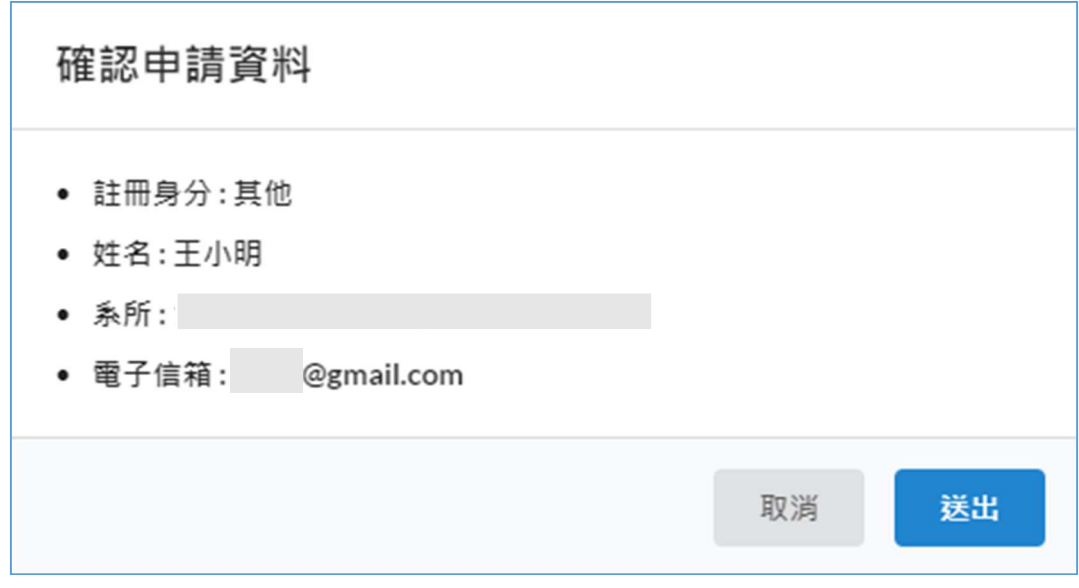

▲確認申請資料

※若是系統驗證無誤,會跳出「註冊成功」的頁面。 申請短期網路的人,請記住在頁面上產生的學號,這將是未來您登入宿網時的帳號。它會以 T 開頭。例:"T00000XXX"。

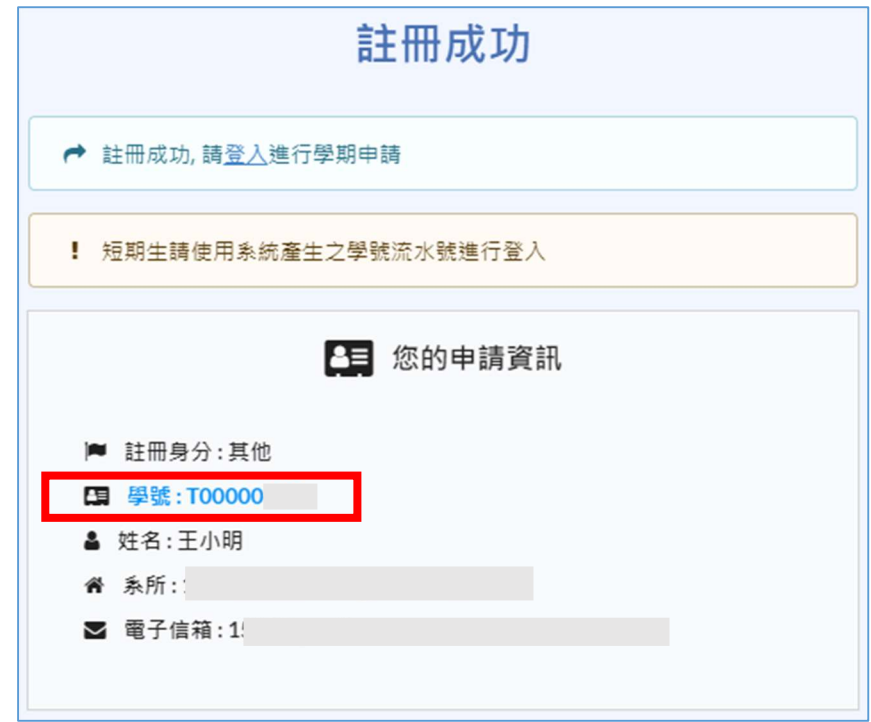

▲註冊成功 (短期生請記住所給之學號做為未來登入用)

5.請再回到首頁登入並繼續申請本學期網路。

## IV. 本學期網路申請步驟

1. 登入本系統

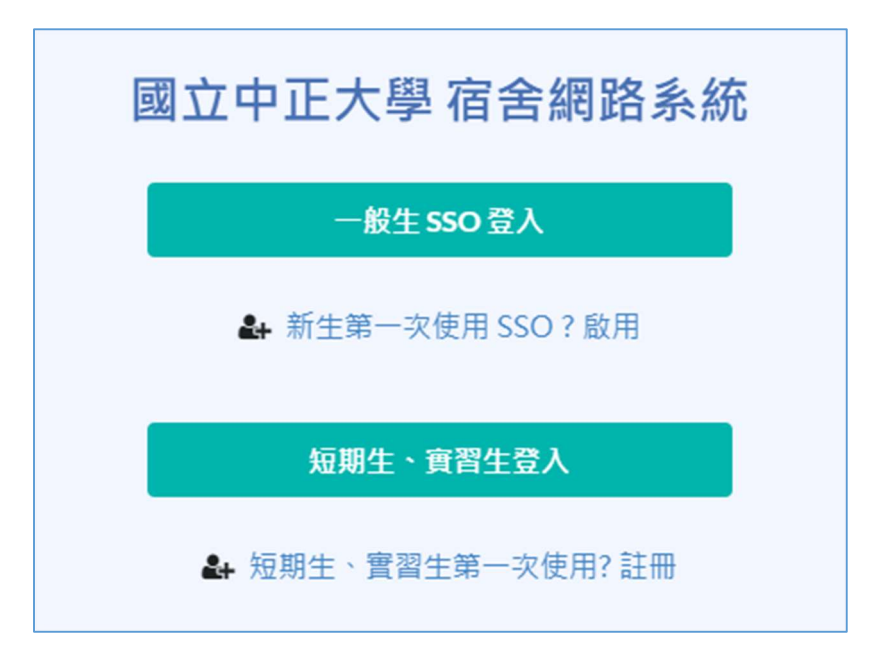

#### $A.$  一般生

點選【一般生 SSO 登入】, 畫面將跳轉到 SSO 系統, 請輸入您的 SSO 帳號及密碼 (與學籍

系統帳密相同),按下綠色箭頭。

如果您已經忘記密碼,請點選頁面下方【忘記帳號/員編/密碼】。

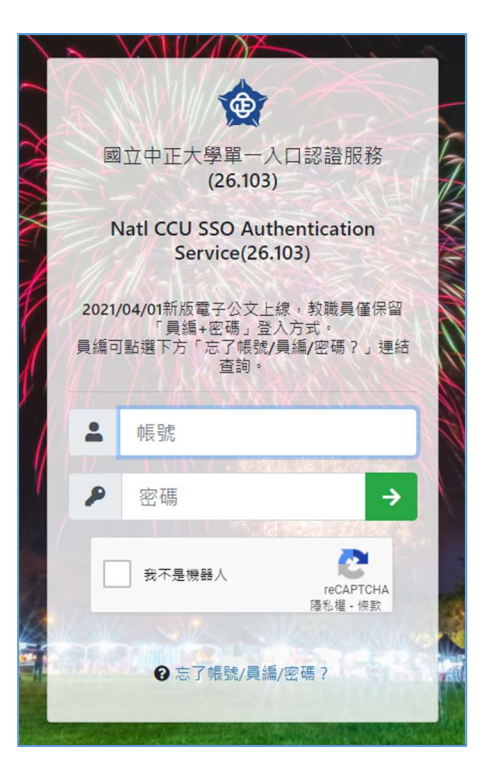

B. 短期生、實習生

點選【短期生、實習生登入】。

輸入您的學號(T00000XXX)及宿網密碼(與學校其他系統的密碼無關),並按下【短期生、 實習生登入】。

如果您已經忘記密碼,請到登入頁面右上角選取【忘記密碼】。

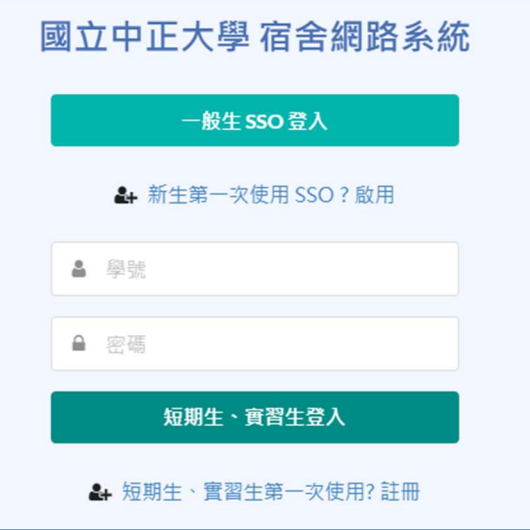

2. 前往申請

登入後,點選【前往申請】。

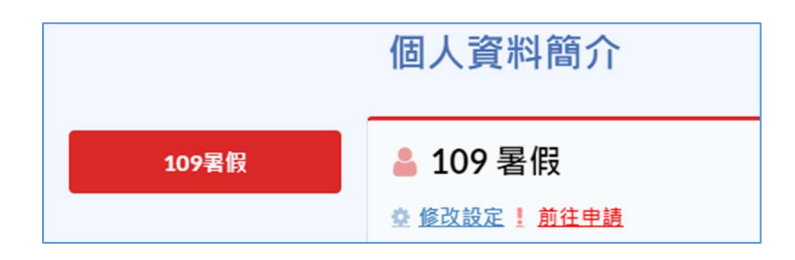

3. 登錄床位及網路卡號

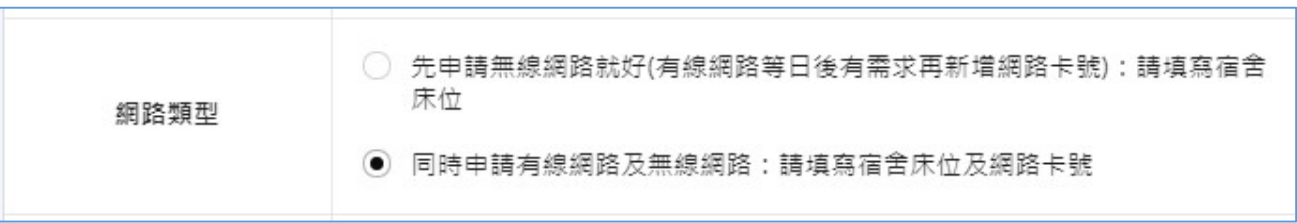

選擇網路類型:依照網頁上的說明選擇符合個人需求的選項,並按照指示填寫床位及網路卡號

A. 若您目前只欲使用宿網 Wi-Fi,暫不使用有線網路,或是手邊無網路卡號資訊可填寫;

- 只需填寫宿舍床位
- 若之後有使用有線網路的需求,請至宿網首頁,登入後至修改設定頁面,新增欲 連接宿網的設備的網路卡號。(卡號查詢教學請至宿網使用教學頁面 https://www.dorm.ccu.edu.tw/tutorial 查看)
- 碩博班宿舍的 Wi-Fi 可用區域有限,請確認訊號強度後再申請

B. 可同時使用有線網路及無線網路,請輸入床位及網路卡號。(不需另外註冊無線網路卡號。)

 自動偵測:電腦有接網路線時使用 您必須將網路線兩端連接至電腦及牆壁上該床位之網路孔才能使用,也請務必檢 查網路線兩端接頭有無鬆動。 如果您的電腦並沒有網路埠,那您可能需要購買一個 USB 外接網卡。 請依照申請頁面上的說明進行動作,點選【自動偵測】並在偵測成功後點選【加 入列表】。

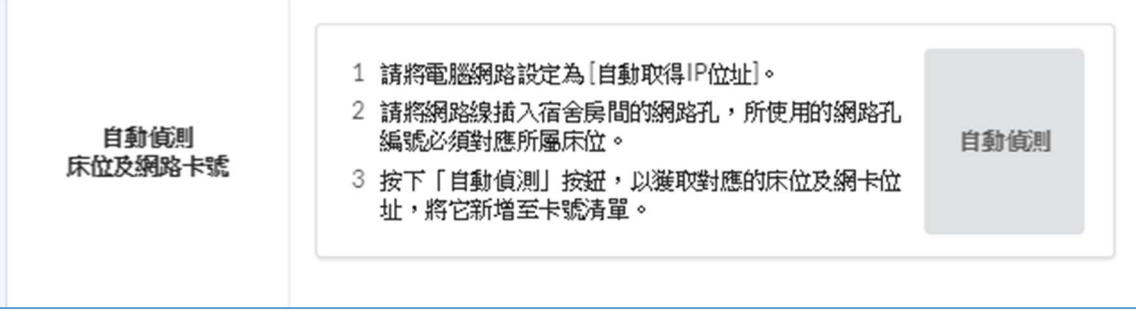

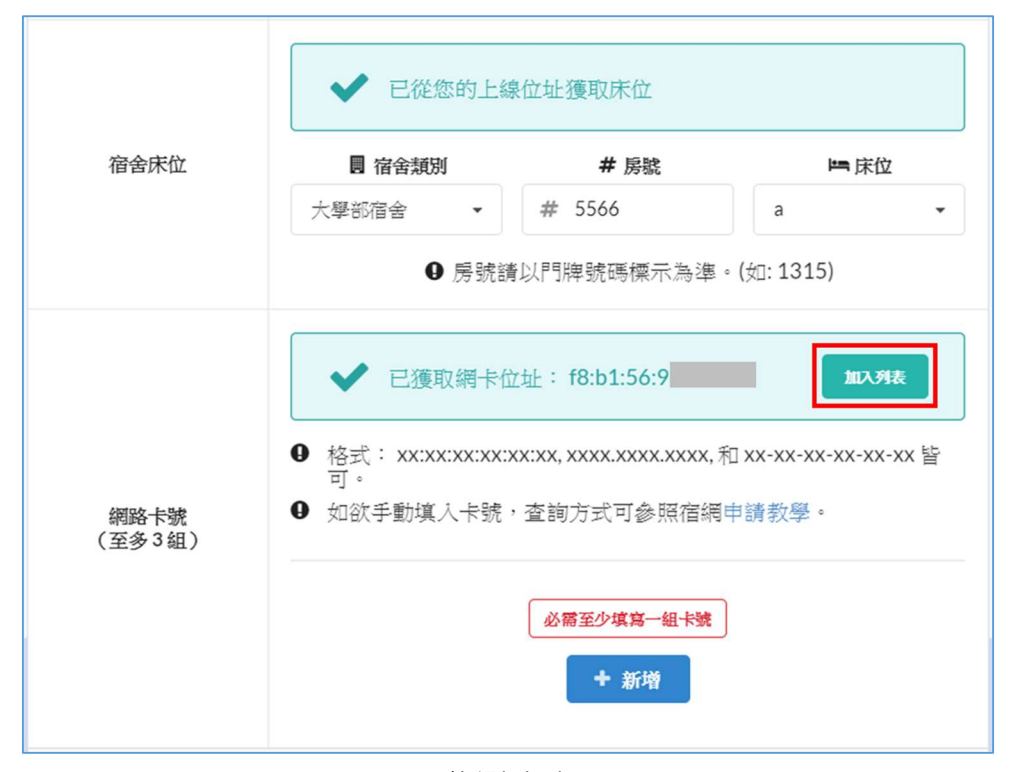

▲偵測成功

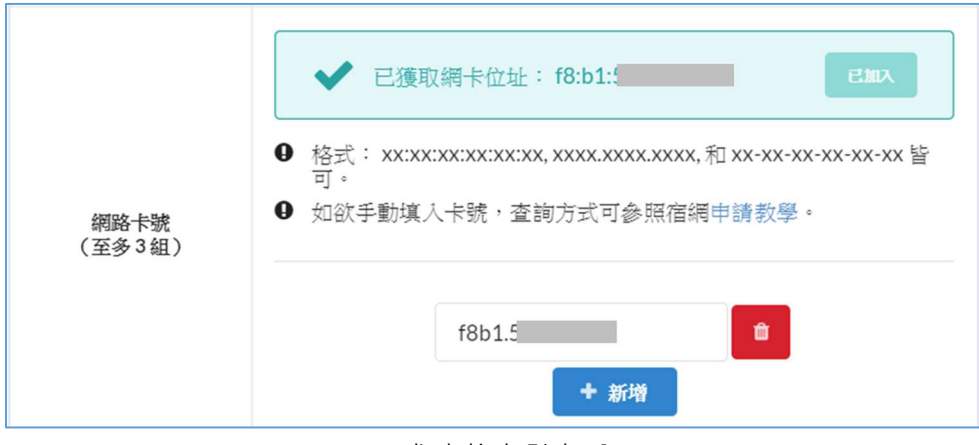

▲成功將卡號加入

 手動輸入:電腦未接網路線時使用 請輸入類別、房號及床位。 您可填寫至少一組、至多三組卡號。

查詢網路卡號要花比較多的功夫,而且容易出錯,強烈建議您在宿舍房間內將網路線 接好,並使用上述【自動偵測】的方式來設定網路卡號。如果您想要手動設定,請至 宿網首頁的使用教學頁面,參照「卡號查詢」步驟來查詢。

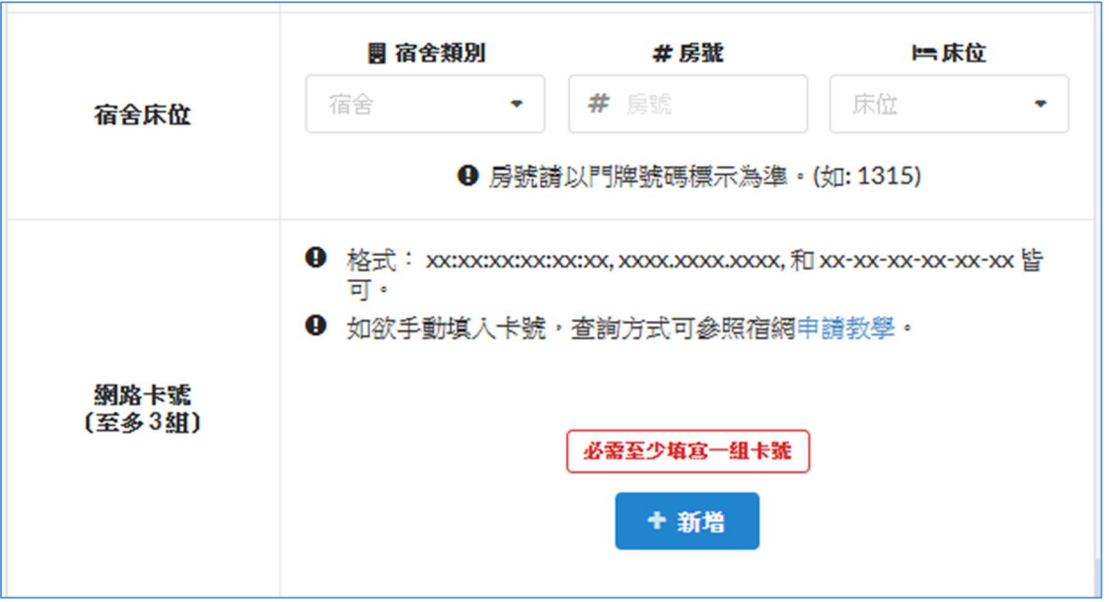

C. 確認閱讀過宿網規範後,勾選「我已閱讀並且同意國立中正大學宿舍網路規範之規定內 容」,確認資料無誤後,點選【送出】。

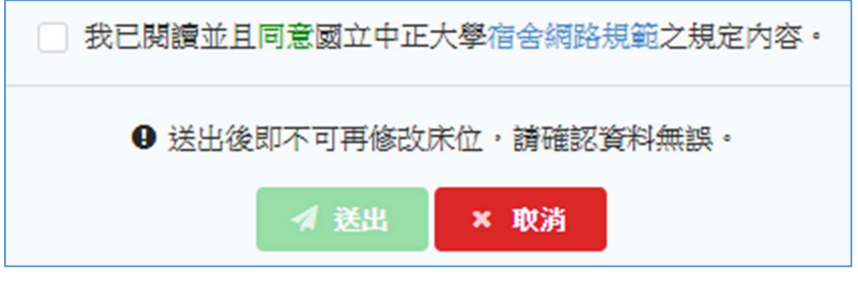

- 4. 申請成功後,請選擇繳費方式,依照說明前往繳費。
	- 在每學期開學推廣期(約二周),申請成功後半小時即可使用宿網有線網路,只需在推廣期 內完成繳費即可,但無線網路必須在繳費後才能使用。而在推廣期之後,須待繳費完成後 半小時,才可使用宿網。
	- 相關宿網收費金額,請查看登入頁面下方之資訊欄或留意宿網首頁之公告。
	- A. 現金繳費

請攜帶學生證或有照片的證件以及現金至資訊處 219 辦公室辦理繳費。

B. 電子繳費 (有日期限制)

申請完成後請列印繳費單並至指定超商或 ATM 繳費(需付手續費)。 因電子收費會有約一個星期的入帳時間,故繳費後並不會立刻入帳,因此在未繳費斷線期限 之前狀態顯示為未繳費為正常現象。

因電子繳費需要 3~5 工作天才能入帳,如果您希望下一個工作天就更新繳費狀態,請在此 上傳繳費收據或轉帳螢幕截圖。

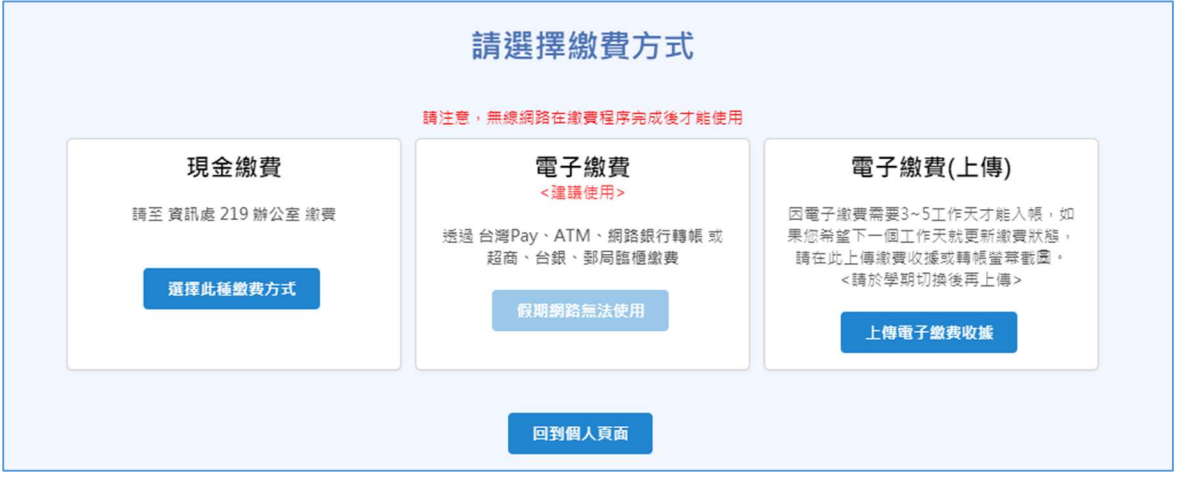

## 宿網 Wi-Fi 使用

## 學生宿舍全域都有 Wi-Fi 可以使用

- 1. 申請宿網並繳費後可使用
- 2. Wi-Fi 名稱:CCU\_DormNet 或 CCU\_DormNet\_5G
- 3. Wi-Fi 密碼:dormnet••• (•••隨年度改變。例如:110 學年度的密碼為 dormnet110)
- 4. 連上後若沒有自動跳出登入頁面,請手動開啟瀏覽器輸入 140.123.5.6 進入登入頁面。
	- A. 一般生:點選 SSO 登入,跳轉頁面後輸入帳號密碼登入,並在隨後出現的 Authorization 綠 色視窗按下【Allow】

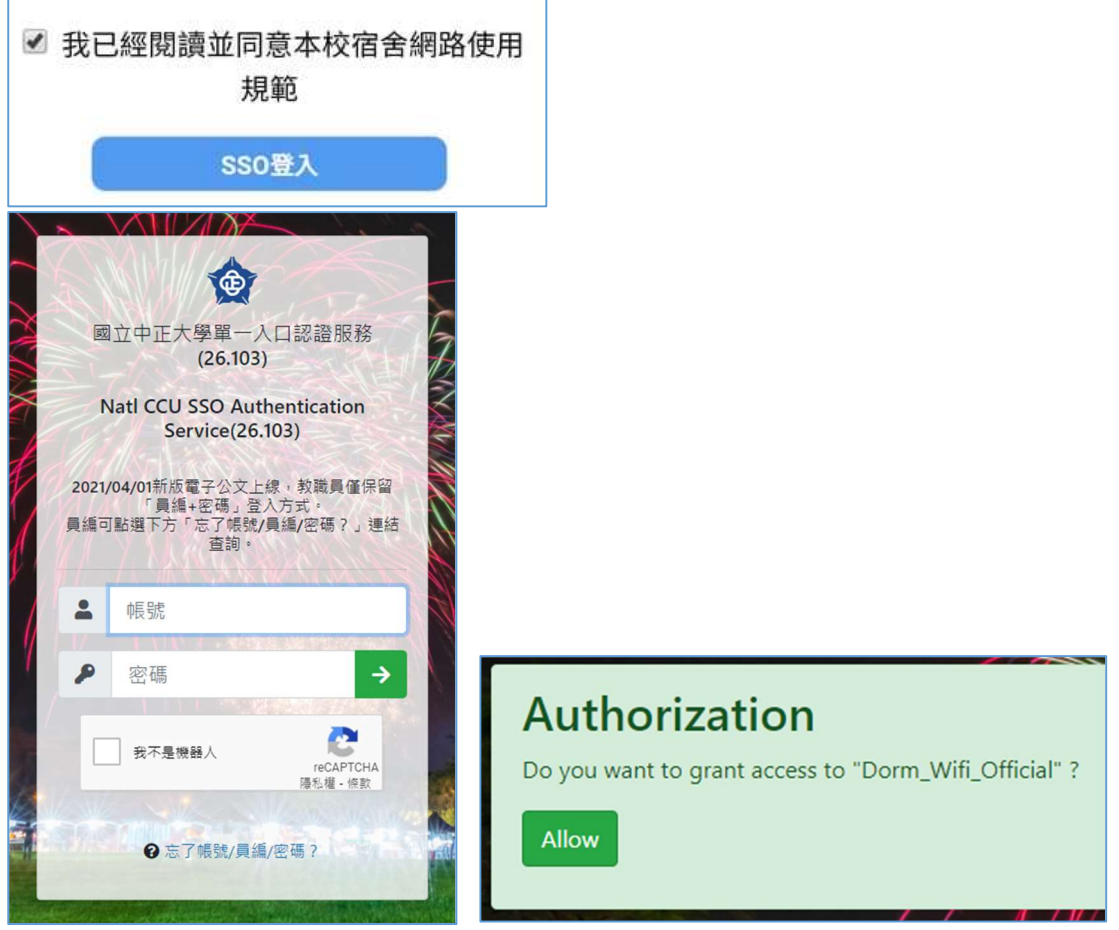

B. 短期生、實習生:輸入帳號密碼後,點選短期生登入

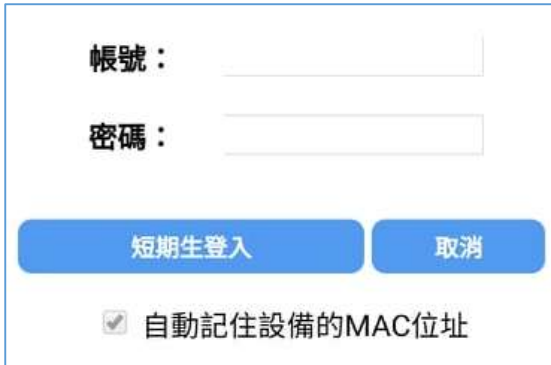

※ 尚未申請者可在登入頁面點選【宿網首頁】來註冊並申請。

- 5. 說明:
	- A. 最多可使用兩台設備,第三台設備登入後可選擇要保留哪兩台設備。
	- B. 無線網路與有線網路合併計算流量,每日上傳下載共 15GiB。若超流,須待至隔日才可繼 續使用無線網路與有線網路。
	- C. 網路若有中毒斷線,無線與有線網路皆須待至復線後才可使用。
	- D. 登入宿網首頁可查詢自己是否有超流或是中毒斷線狀況。